# **SVAKOM**

## **APP GUIDE**

How to Connect Your Interactive Toy to APP

# CONNEXION SERIES

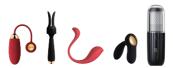

### **CONTENTS**

- (1) APP Download
- (2) APP Local Control of the Toy
- (3) Connect with Your Partner from the Distance
- (4) Connect the Toy to 2D Interactive Videos
- (5) Connect the Toy with Webcam Performers

### (1)

### **APP Download**

Download the "FeelConnect 3" on App Store and Download the "FeelConnect 3.0" on Google Play to pair your toy with compatible content.

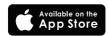

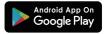

### (2)

### **APP Local Control of the Toy**

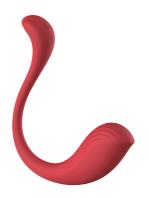

1.Turn on your device. Keep your phone's Bluetooth on

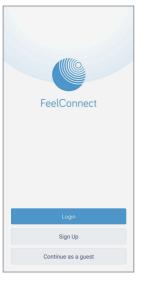

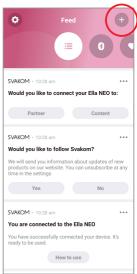

- 2. Open the app and sign 3. Open the menu bar and up to access all function- tap "+" alities of the APP

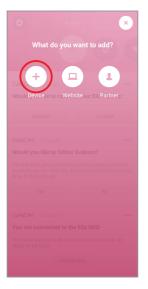

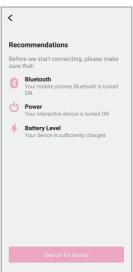

4.Tap " + device"

5.Tap "Search for device"

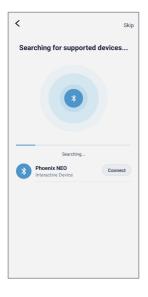

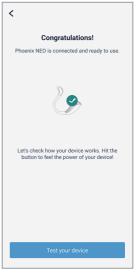

6. Your toy's name will 7. Tap "Test your device", appear and tap "connect" the toy will vibrate briefly

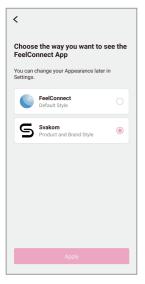

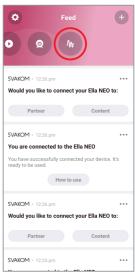

8.Select "Svakom" and tap 9.Tap the M option "Apply", now your toy is connected with the APP

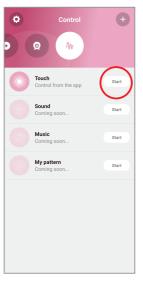

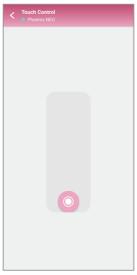

10.Tap "start"

11. Now you can use the slider to control your toy

(3)
Connect with Your Partner from the Distance

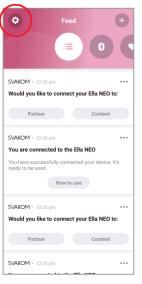

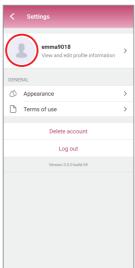

1.Tap icon, make 2.Tap sure you have signed up to continue following steps

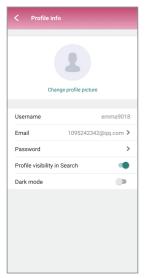

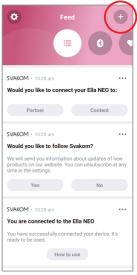

3. Make sure "Profile visibility 4. Tap " + " in Search" is on

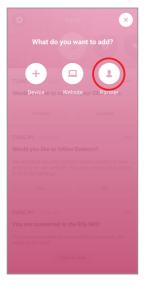

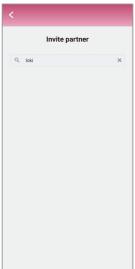

5.Tap "Partner" icon

6.Input your partner's name

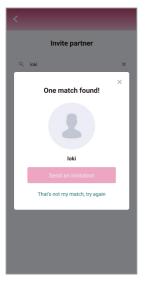

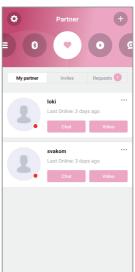

#### 7.Send an invitation

8.You can check your partner by tapping option, tap Chat with your partner

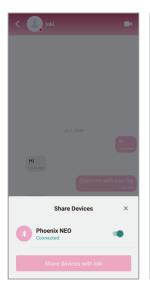

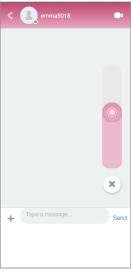

with your partner

9.Tap "+" to share device 10.A slider will appear on you partner's chat screen, now your partner can control the toy.

(4)
Connect the Toy to 2D
Interactive Videos

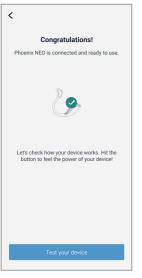

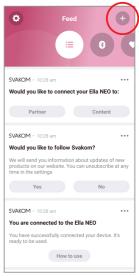

#### 1.Connect your toy to the 2.Tap "+" APP as instructed above

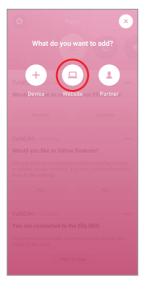

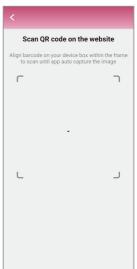

3.Tap "Website" icon

4.Go to 2D interactive video website and connect the toy to it by scanning the QR code

(5)
Connect the Toy with Webcam
Performers

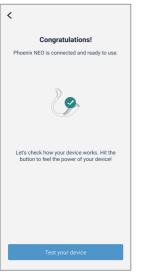

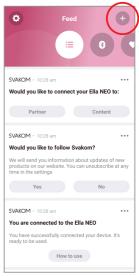

#### 1.Connect your toy to the 2.Tap "+" APP as instructed above

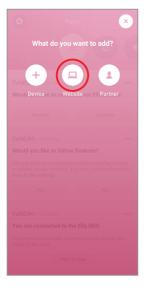

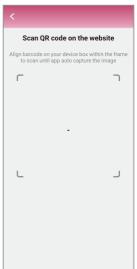

3.Tap "Website" icon

4.Go to cam website and connect the toy to it by scanning the QR code